# Installationsanleitung

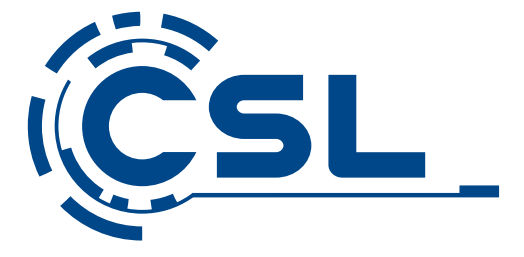

**CSL R'Evolve Y13** Mod.-Nr.: 73615/CSL19057

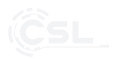

#### **Wir gratulieren Ihnen zum Kauf eines PC-Systems von CSL!**

Mit diesem System haben Sie sich für ein Produkt entschieden, das nach modernsten technischen Standards gefertigt wurde und Ihnen, so wie wir hoffen. lange Freude bereiten wird. Bitte lesen Sie die Hinweise in dieser Anleitung sorgfältig durch.

#### **1 Lieferumfang**

- CSL R'Evolve Y13
- Netzteil DC 12V/3A
- Bedienungsanleitung

Sollte trotz unserer Qualitätskontrolle Ihre Lieferung einmal nicht vollständig sein, kontaktieren Sie uns bitte schnellstmöglich, spätestens innerhalb von 14 Tagen.

#### 2 Hinweise zum richtigen Aufbau Ihres PCs

Bitte bewahren Sie diese Anleitung griffbereit in der Nähe Ihres PCs auf. Auch bei einer Veräußerung des PCs sollte die Anleitung dem neuen Besitzer übergeben werden. Die Treiber für Ihren erworbenen PC können Sie sich im Service-Bereich von CSL Computer GmbH & Co. KG herunterladen.

### **3 Betriebssicherheit**

Wenden Sie sich bitte an unseren Kundendienst, falls Kabel angeschmort oder beschädigt sind. Betreiben Sie den PC niemals mit einem defekten Kabel! Denn ein Kabel kann auf keinen Fall repariert werden.

Verwenden Sie ausschließlich das mitgelieferte Netzteil. Das Netzteil hat die folgenden Spezifikationen: 12V-3A.

#### **3.1 PC verkabeln**

Verlegen Sie die Kabel so, dass man nicht darauf tritt oder darüber stolpern kann. Und stellen Sie keine Gegenstände auf die Kabel. Bitte verkabeln Sie Ihren PC im ausgeschalteten Zustand. Nur einige Geräte können im eingeschalteten Zustand

verkabelt werden, zum Beispiel USB- und Firewire (IEEE1394)-Geräte. Bitt e beachten Sie hierfür die Anleitung der Peripheriegeräte.

#### **4 Kundensupport**

Wenn Sie Fragen zur Inbetriebnahme des Computers haben, kontaktieren Sie bitte unsere telefonische Hotline oder schreiben Sie uns eine E-Mail an: *shop@csl-computer.com*

#### **5 Sicherheits- und Pflegehinweise**

Vermeiden Sie:

- Starke Erschütterungen.
- Die Nutzung in sehr kalter oder heißer (> 35°C) Umgebung.
- Die Nutzung in sehr feuchter Umgebung.
- Lange, direkte Sonneneinstrahlung.
- Starke magnetische oder elektrostatische Einstreuungen.

Wenn das Gerät mit Feuchtigkeit in Berührung kommt, schalten Sie es sofort aus. Nutzen Sie es erst wieder, wenn es komplett getrocknet ist, um Schäden zu vermeiden.

Nutzen Sie ein trockenes, fusselfreies Tuch zum Reinigen. Verwenden Sie keine chemischen Flüssigreiniger oder Wasser, um Schäden und Korrosion zu vermeiden.

Entfernen Sie genutzte Speicherkarten nicht während eines laufenden Lese- oder Schreibvorgangs.

Sichern Sie regelmäßig Ihre wichtigen Daten (Back-Up).

Das Öffnen des Geräts führt zum Verlust Ihrer Garantieansprüche.

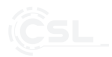

## **6 Technische Daten:**

# **Systeminformationen**

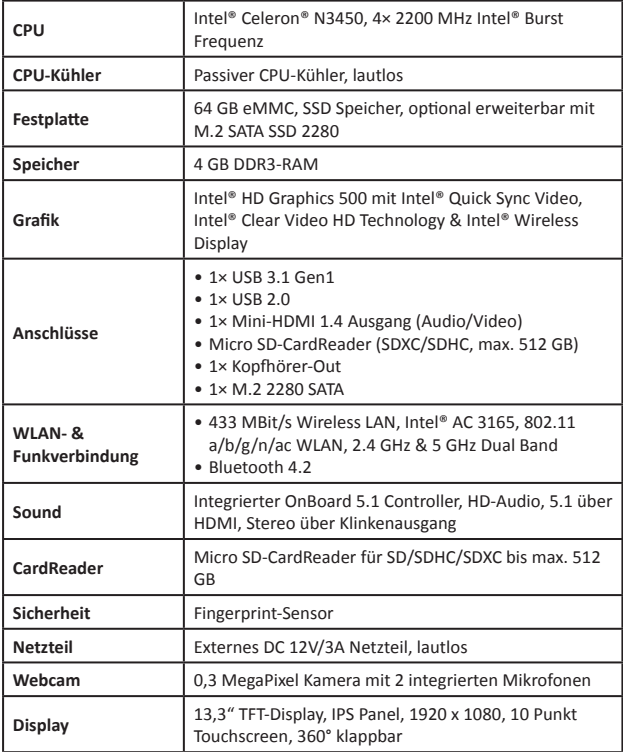

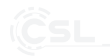

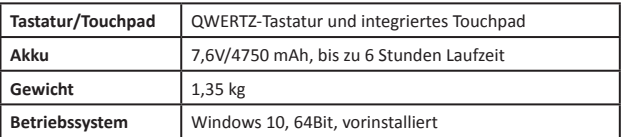

# **7 Systemüberblick**

**Seitenansicht: Links**

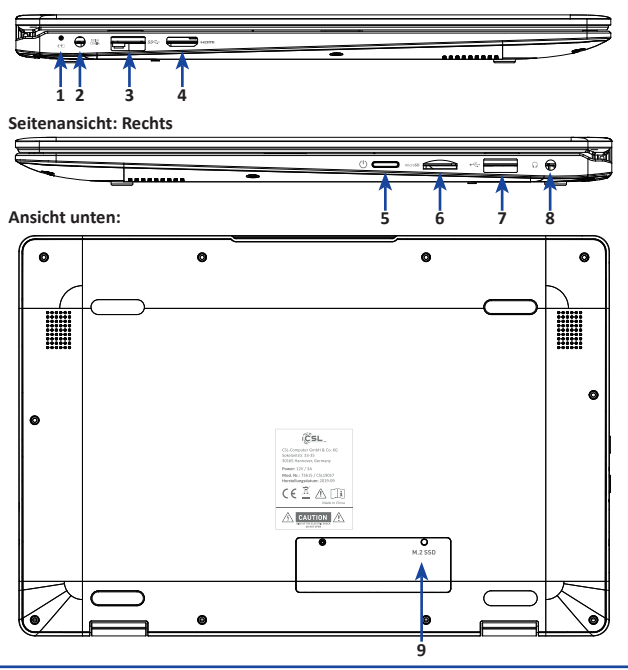

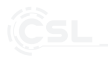

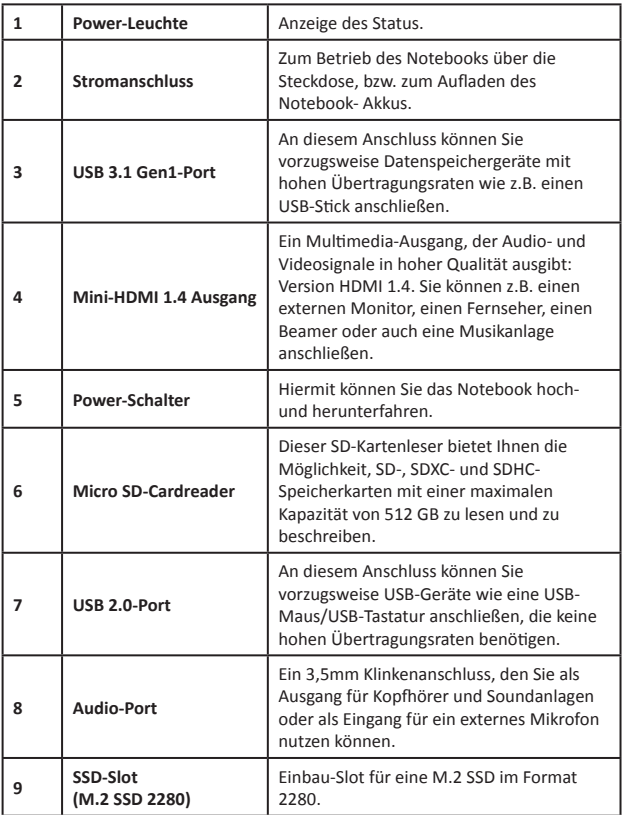

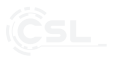

#### **8 Anwendungshinweise**

#### **8.1 Starten**

Drücken Sie den Power-Schalter für 3-5 Sekunden. Falls das Gerät nicht startet, ist eine Aufladung des Akkus notwendig.

#### **8.2 Herunterfahren**

- Gehen Sie in das Windows- Startmenü $\blacksquare$ , klicken auf "EIN/ AUS" und wählen Sie "Herunterfahren".
- Um ein Ausschalten zu erzwingen, drücken Sie den Power-Schalter für ca. 4 Sekunden.

#### **8.3 Ruhemodus**

- Um das Gerät in den Ruhemodus zu versetzen, drücken Sie im angeschalteten Zustand kurz den Power-Schalter.
- Um das Gerät aus dem Ruhemodus aufzuwecken, drücken Sie erneut kurz den Power-Schalter.

#### **8.4 Neustart**

• Gehen Sie in das Windows 10 Startmenü  $\blacksquare$ , klicken auf .. EIN/ AUS" und wählen Sie "Neu starten".

#### **8.5 WLAN-Verbindung aufbauen**

- Um Ihr Gerät mit einem WiFi-Netzwerk zu verbinden, klicken Sie auf das Netzwerk-Symbol (6 oder [12]) in der Taskleiste.
- Wählen Sie Ihr Drahtlos-Netzwerk aus und klicken Sie auf "Verbinden".
- Geben Sie Ihr Passwort ein und folgen Sie den Anweisungen.
- Wenn der Verbindungsaufbau erfolgreich war, erscheint das Symbol **in** der Taskleiste.

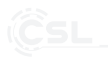

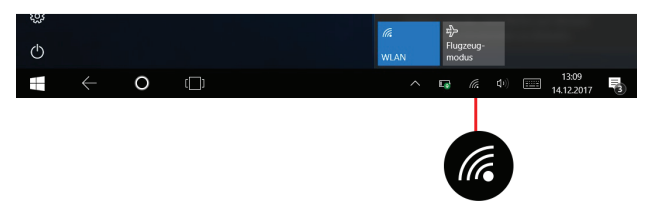

#### **8.6 Bluetooth-Geräte ankoppeln**

Mit Bluetooth können Sie kabellose Geräte an Ihr System ankoppeln – z.B. Kopfhörer, Lautsprecher, Smartphones, Eingabegeräte etc.

Die Vorgehensweise für das Ankoppeln kann sich von Gerät zu Gerät unterscheiden. Bitte beachten Sie die Bedienungsanleitung Ihres anzukoppelnden Gerätes.

- Ankoppeln von Kopfhörern, Lautsprechern und anderen Audio-Geräten
- Schalten Sie Ihr anzukoppelndes Bluetooth-Gerät ein und machen Sie es für andere Geräte sichtbar.
- Aktivieren Sie Bluetooth in Ihrem System, falls es noch nicht aktiv ist.
- Klicken Sie in der Taskleiste auf das Info-Center  $\Box$  und wählen Sie "Bluetooth".
- Wählen Sie "Verbinden" und klicken Sie auf den Namen des anzukoppelnden Gerätes.
- Folgen Sie den weiteren Anweisungen. Sollten keine erscheinen, ist ihr Bluetooth-Gerät mit Ihrem System verbunden.

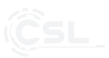

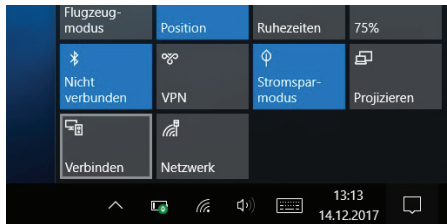

#### **8.6.1 Ankoppeln von Mäusen, Tastaturen und anderen Eingabegeräten**

- Schalten Sie Ihr anzukoppelndes Bluetooth-Gerät ein und machen Sie es für andere Geräte sichtbar.
- Klicken Sie auf das Windows-Startmenü | , dann wählen Sie . {بِّ Einstellungen
- Klicken Sie anschließend auf "Geräte" und danach auf "Bluetooth".
- Schalten Sie Bluetooth ein, wählen Sie das anzukoppelnde Gerät aus und klicken Sie auf "Verbinden".
- Falls weitere Anweisungen erscheinen, folgen Sie diesen.

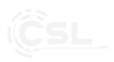

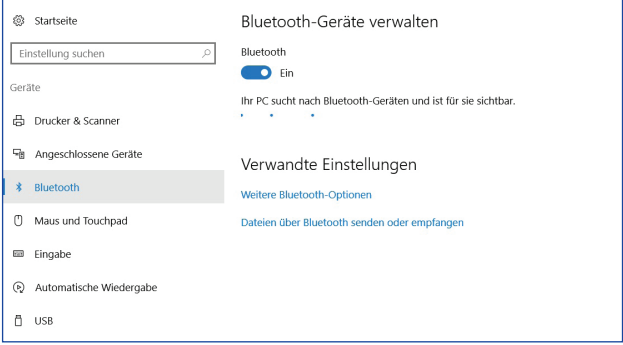

#### **8.7 Einrichten Ihres Microsoft -Kontos**

- Klicken Sie auf das Windows-Startmenü –, danach auf Einstellungen (63 und wählen Sie in dem sich öffnenden Fenster "Konten".
- Wählen Sie "E-Mail & App-Konten". Anschließend klicken Sie unter "Von anderen Apps verwendete Konten" auf "Microsoft-Konto hinzufügen".
- Folgen Sie den Anweisungen zur Einrichtung Ihres Microsoft Kontos.

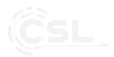

#### **8.8 Startmenü**

Apps, Einstellungen und Dateien – im Startmenü haben Sie direkten Zugriff. Wählen Sie das Windows-Startmenü in der Taskleiste und richten Sie es nach Ihren Vorstellungen ein. Sie können Programme und Apps anheften, die Sortierung ändern und Kacheln neu anordnen sowie die Größe des Startmenüs verändern.

> • Im Startmenü sind alle Apps gelistet. Scrollen Sie herunter, um alle Apps zu sehen.

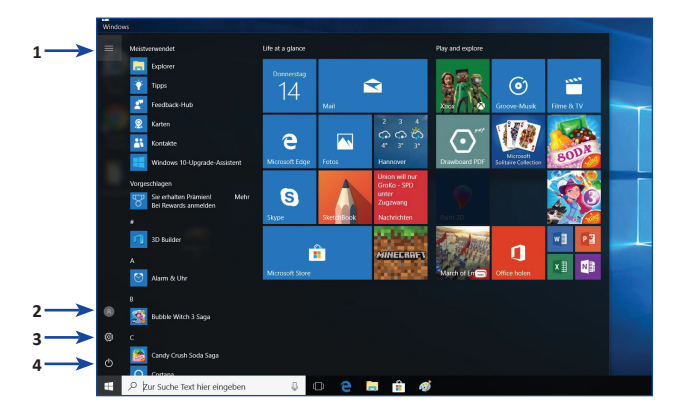

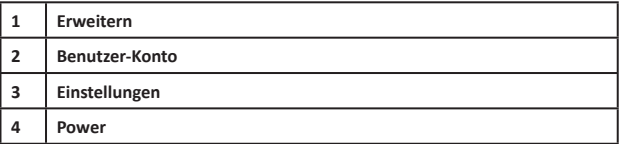

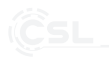

#### **8.8.1 Organisieren Sie Ihre Apps**

• Sie können Apps direkt an das Startmenü anheften, um z.B. die aktuellen Nachrichten zu sehen oder die Wettervorhersage direkt im Auge zu behalten. Wenn Sie eine App anheften, wird im Startmenü dafür eine neue Kachel erstellt.

#### **8.8.2 Apps an das Startmenü anheften**

- Gehen Sie auf das Startmenü
- Klicken Sie auf die App, die Sie anheften möchten, und ziehen Sie sie mit gedrückter linker Maustaste in das Kachelfenster (Drag & Drop).
- Alternativ können Sie die App mit einem Rechtsklick anwählen und "An Start anheften" auswählen.
- Sie können die App-Symbole in der Größe ändern. Klicken Sie mit der rechten Maustaste auf die angeheftete App und wählen Sie "Größe ändern".

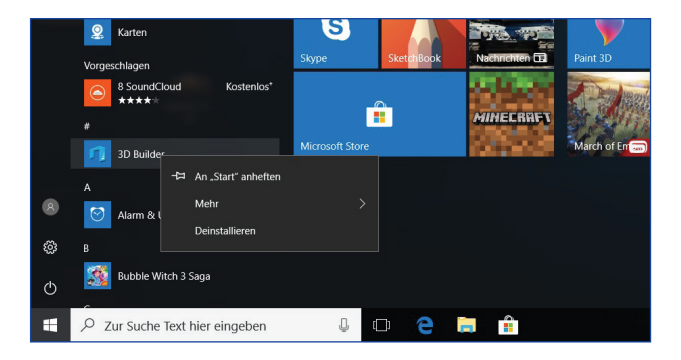

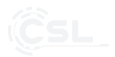

#### **8.8.3 Apps gruppieren**

- Sie können Apps in Gruppen zusammenfassen, um sie besser zu organisieren.
- Um eine neue Gruppe zu erstellen, bewegen Sie eine angeheftete App mit gedrückter Maustaste in einen leeren Bereich bis Sie einen Gruppentrenner sehen und lassen Sie die Maustaste los. Sie können weitere Apps zu dieser Gruppe hinzufügen und entfernen, um Ihr Startmenü übersichtlich einzurichten.
- Um Gruppen zu benennen, klicken Sie einfach in den freien Bereich oberhalb der App-Gruppe und geben Sie einen Namen ein.

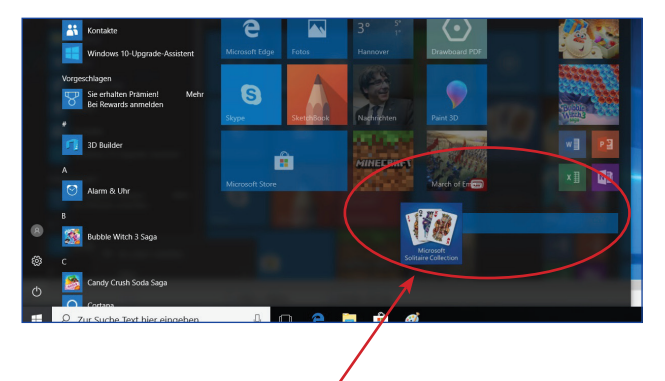

**Gruppentrenner**

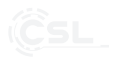

#### **8.9 Info-Center**

- Klicken Sie in der rechten unteren Ecke der Taskleiste auf dieses Symbol , um das Info-Center zu öffnen. Hier haben Sie direkten Zugriff auf die wichtigsten Funktionen wie Tablet-Modus, Rotati onssperre, Einstellungen, Flugzeug-Modus, Netzwerk, Bluetooth und Energieeinstellungen.
- Systembenachrichtigungen werden Ihnen in der Taskleiste mit Nummern am Info-Center Symbol angezeigt. 9 Hinweise für die Installation und Wiederherstellung von Windows®

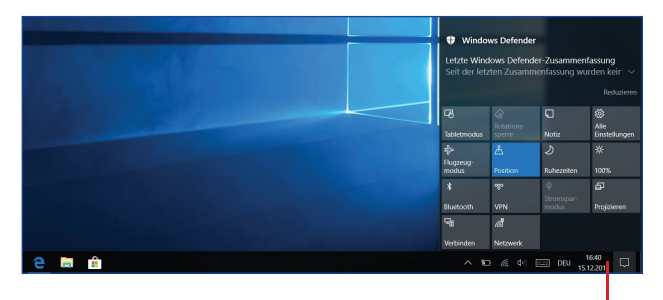

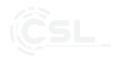

#### 9 Hinweise für die Installation und Wiederherstellung von Windows<sup>®</sup>

#### **9.1 Allgemeine Hinweise für die Installation von Windows<sup>®</sup> Betriebssystemen**

Bitte installieren Sie ausschließlich Vollversionen von Windows 10. Recovery-Versionen von anderen PC-Systemen funktionieren nicht.

#### **9.2 Akti vierung von Microsoft Windows®**

Um Ihr Betriebssystem uneingeschränkt nutzen zu können, muss zwingend eine Aktivierung bei Microsoft<sup>®</sup> erfolgen. Die Aufforderung zur Eingabe des Produktschlüssels ("Product Key") erfolgt im Normalfall bei der ersten Inbetriebnahme des PC-Systems. Den Produktschlüssel für Ihr Betriebssystem finden Sie auf dem Echtheitszertifikat, das auf der Seitenwand oder Rückseite Ihres Gehäuses angebracht ist. Geben Sie diesen Produktschlüssel bitte bei der Aktivierung ein.

Falls Sie **Windows 10** zusammen mit Ihrem PC erworben haben, besteht die Möglichkeit, dass sich kein Echtheitszertifikat an der Seiten- oder Rückwand hefindet

In diesem Fall handelt es sich um eine **Windows 10-Version** mit automatischer Aktivierung. Der Produktschlüssel ist hierbei in Ihrem System integriert und es erfolgt keine Eingabeaufforderung.

Die Aktivierung geschieht direkt über eine bestehende Internetverbindung oder per kostenloser Telefon-Hotline. Folgen Sie hierzu bitte einfach den Anweisungen zur Produktaktivierung auf Ihrem Bildschirm.

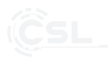

#### **9.3 Wiederherstellen des Auslieferungszustands**

#### **Windows 10**

Aus dem laufenden Betriebssystem heraus:

- Öff nen sie die "Windows-Einstellungen".
- Klicken Sie auf "Update und Sicherheit" und anschließend auf "Wiederherstellung".
- Klicken Sie unter dem Punkt "Diesen PC zurücksetzen" auf "Los geht's".
- Wählen Sie im darauffolgenden Fenster zwischen "Eigene Dateien beibehalten" oder "Alles entfernen" aus und folgen Sie den weiteren Anweisungen.

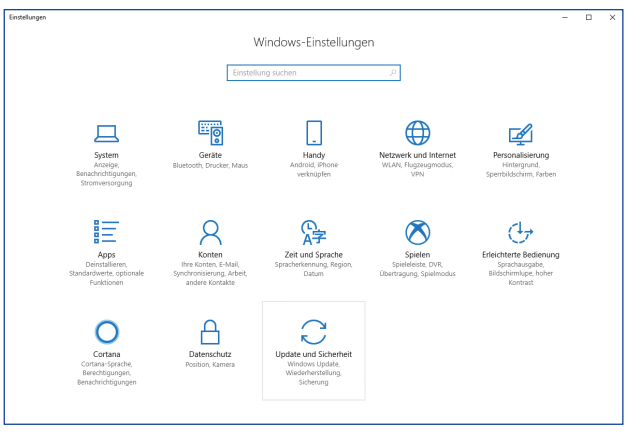

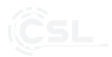

Einstellunger  $\overline{a}$ Wiederherstellung Startseite Machen Sie Windows besser. Einstellung suchen  $\overline{\mathcal{P}}$ Diesen PC zurücksetzen Feedback senden Wenn Ihr PC nicht einwandfrei läuft, könnte es hilfreich sein, ihn Undate und Sicherheit zurückzusetzen. Dabei können Sie auswählen, ob Sie persönliche Dateien beibehalten oder entfernen möchten, und Windows C Windows Update anschließend neu installieren. Los geht's Windows Defender  $\bar{\uparrow}$  Sicherung Erweiterter Start P Problembehandlung Starten Sie von einem Gerät oder Datenträger (beispielsweise von einem USB-Laufwerk oder einer DVD), ändern Sie die <sup>3</sup> Wiederherstellung Firmwareeinstellungen Ihres PCs, ändern Sie die Windows-Starteinstellungen, oder stellen Sie Windows mithilfe eines Systemimage wieder her. Dadurch wird Ihr PC neu gestartet. Aktivierung Jetzt neu starten A Mein Gerät suchen Für Entwickler Weitere Wiederherstellungsoptionen Windows-Insider-Programm Erfahren Sie, wie Sie mit einer Neuinstallation von Windows durchstarten. nstellunge Startseite Wiederherstellung Machen Sie Windows besser. Einstellung suchen Diesen PC zurücksetzen Feedback senden Wenn Ihr PC nicht einwandfrei läuft, könnte es hilfreich sein, ihn zurückzusetzen. Dabei können Sie auswählen, ob Sie persönliche Update und Sicherheit Dateien beibehalten oder entfernen möchten, und Windows C Windows Update anschließend neu installieren. Los geht's Windows Defender F Sicherung Diesen PC zurücksetzen  $\not\!\!\! D$  Problembehandlung Option auswählen <sup>3</sup> Wiederherstellung Eigene Dateien beibehalten<br>Entfernt Apps und Einstellungen, behält persönliche Dateien jedoch bei. ⊙ Aktivierung Alles entfernen<br>Entfernt alle persönlichen Dateien, Apps und Einstellunger A Mein Gerät suchen 11 Für Entwickler 影 Windows-Insider-Programm Abbrecher

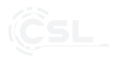

Falls ein eigenständiger Start von **Windows 10** nicht mehr möglich ist, wird automatisch eine Systemreparatur durchgeführt. Schlägt der Systemstart wiederholt fehl, öffnet sich das Wiederherstellungsmenü:

- Wählen Sie "Erweiterte Optionen".
- Klicken Sie unter "Option auswählen" auf "Problembehandlung".
- Wählen Sie anschließend "Diesen PC zurücksetzen".

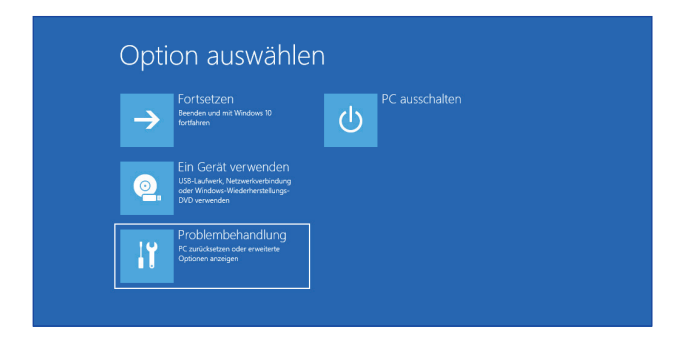

# ⊕ Problembehandlung

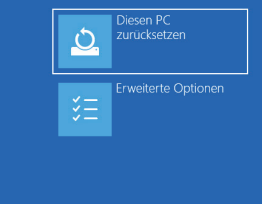

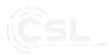

Das System wird neu installiert und befindet sich danach wieder im ursprünglichen Auslieferungszustand. Nach der Installation haben Sie die Möglichkeit, eine zuvor erstellte Datensicherung wieder auf das System einzuspielen.

#### **10 Sicherheitshinweise und Haft ungsausschluss**

Versuchen Sie nie das Gerät zu öffnen, um Reparaturen oder Umbauten vorzuneh men. Vermeiden Sie Kontakt zu den Netzspannungen. Schließen Sie das Produkt nicht kurz. Das Gerät ist nicht für den Betrieb im Freien zugelassen, verwenden Sie es nur im Trockenen. Schützen Sie es vor hoher Luftfeuchtigkeit. Wasser und Schnee. Halten Sie das Gerät von hohen Temperaturen fern.

Setzen Sie das Gerät keinen plötzlichen Temperaturwechseln oder starken Vibrationen aus, da dies die Elektronikteile beschädigen könnte.

Prüfen Sie das Gerät vor der Verwendung auf Beschädigungen. Das Gerät sollte nicht benutzt werden, wenn es einen Stoß abbekommen hat oder in sonstiger Form beschädigt wurde.

Beachten Sie bitte die nationalen Bestimmungen und Beschränkungen. Nutzen Sie das Gerät nicht für andere Zwecke als die, die in der Anleitung beschrieben sind. Dieses Produkt ist kein Spielzeug. Bewahren Sie es außerhalb der Reichweite von Kindern oder geistig beeinträchtigten Personen auf. Jede Reparatur oder Veränderung am Gerät, die nicht vom ursprünglichen Lieferanten durchgeführt wird, führt zum Erlöschen der Gewährleistungs- bzw. Garantieansprüche.

Das Gerät darf nur von Personen benutzt werden, die diese Anleitung gelesen und verstanden haben. Die Gerätespezifikationen können sich ändern, ohne dass vorher gesondert darauf hingewiesen wurde.

#### **11 Entsorgungshinweise**

Elektrische und elektronische Geräte dürfen nach der europäischen WEEE Richtlinie nicht mit dem Hausmüll entsorgt werden. Deren Bestandteile müssen getrennt der Wiederverwertung oder Entsorgung zugeführt werden, weil giftige und gefährliche Bestandteile bei unsachgemäßer Entsorgung die Umwelt nachhaltig schädigen können.

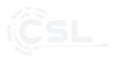

Sie sind als Verbraucher nach dem Elektro- und Elektronikgerätegesetz (ElektroG) verpfl ichtet, elektrische und elektronische Geräte am Ende ihrer Lebensdauer an den Hersteller, die Verkaufsstelle oder an dafür eingerichtete, öffentliche Sammelstellen kostenlos zurückzugeben.

Einzelheiten dazu regelt das jeweilige Landesrecht. Das Symbol auf dem Produkt, der Betriebsanleitung oder/und der Verpackung weist auf diese Bestimmungen hin. Mit dieser Art der Stofft rennung, Verwertung und Entsorgung von Altgeräten leisten Sie einen wichtigen Beitrag zum Schutz unserer Umwelt.

#### **12 Hinweise zur Batterieentsorgung**

Im Zusammenhang mit dem Vertrieb von Batterien oder mit der Lieferung von Geräten, die Batterien enthalten, ist der Anbieter verpflichtet, den Kunden auf folgendes hinzuweisen:

Der Kunde ist zur Rückgabe gebrauchter Batterien als Endnutzer gesetzlich verpflichtet. Er kann Altbatterien, die der Anbieter als Neubatterien im Sortiment führt oder geführt hat, unentgeltlich am Versandlager (Versandadresse) des Anbieters zurückgeben. Die auf den Batterien abgebildeten Symbole haben folgende Bedeutung: Pb = Batterie enthält mehr als 0,004 Masseprozent Blei, Cd = Batterie enthält mehr als 0,002 Masseprozent Cadmium, Hg = Batterie enthält mehr als 0,0005 Masseprozent Quecksilber.

> Das Symbol der durchgekreuzten Mülltonne bedeutet, dass die Batterie nicht in den Hausmüll gegeben werden darf.

**WEEE Richtlinie: 2012/19/EU WEEE Register-Nr: DE 94495668**

Hiermit erklärt die Firma CSL Computer GmbH & Co. KG, dass sich das Gerät 73615/CSL19057 in Übereinstimmung mit den grundlegenden Anforderungen und den übrigen einschlägigen Bestimmungen der Richtlinien 2014/30/EU (EMV), 2014/35/EU (Niederspannung) und 2014/53/EU (RED) befindet. Eine vollständige Konformitätserklärung erhalten Sie unter: CSL Computer GmbH & Co. KG, Sokelantstraße 33-35, 30165 Hannover

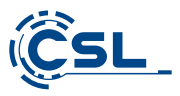

CSL Computer GmbH & Co. KG • Sokelantstr. 33-35 • D 30165 Hannover

**www.csl-computer.com**